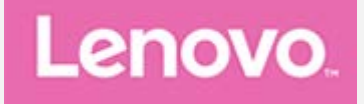

# **Lenovo Tab M10 Plus 3rd Gen**

## **Uživatelská příručka**

**TB125FU**

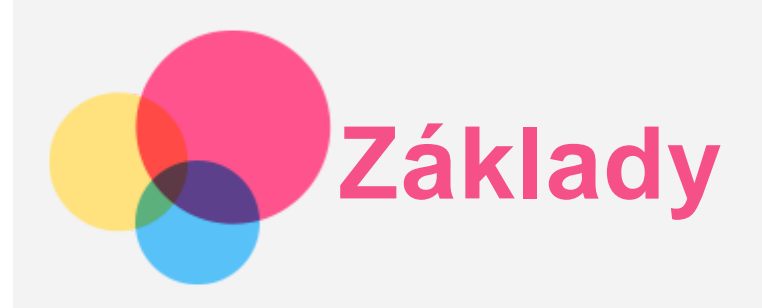

Před použitím produktu a těchto informací si přečtěte tyto dokumenty:

- *Bezpečnost, záruka a stručná úvodní příručka*
- *Regulační upozornění*
- . "Důležité bezpečnostní a manipulační informace" v "Příloze".

Na webu http://support.lenovo.com je k dispozici příručka *Bezpečnost, záruka a stručná úvodní příručka* a *dokument Regulační upozornění*.

*Poznámka: Všechny obrázky a ilustrace v tomto dokumentu jsou pouze orientační a mohou se od konečného výrobku lišit.*

## Technické údaje

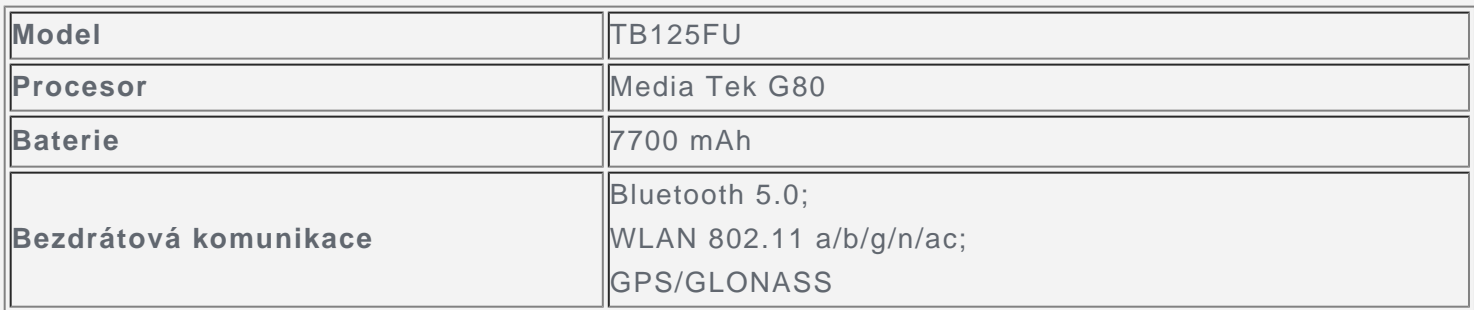

## Domovská obrazovka

Domovská obrazovka je výchozím místem při používání zařízení. Pro vaše pohodlí jsou na domovské obrazovce již nastaveny některé užitečné aplikace a widgety.

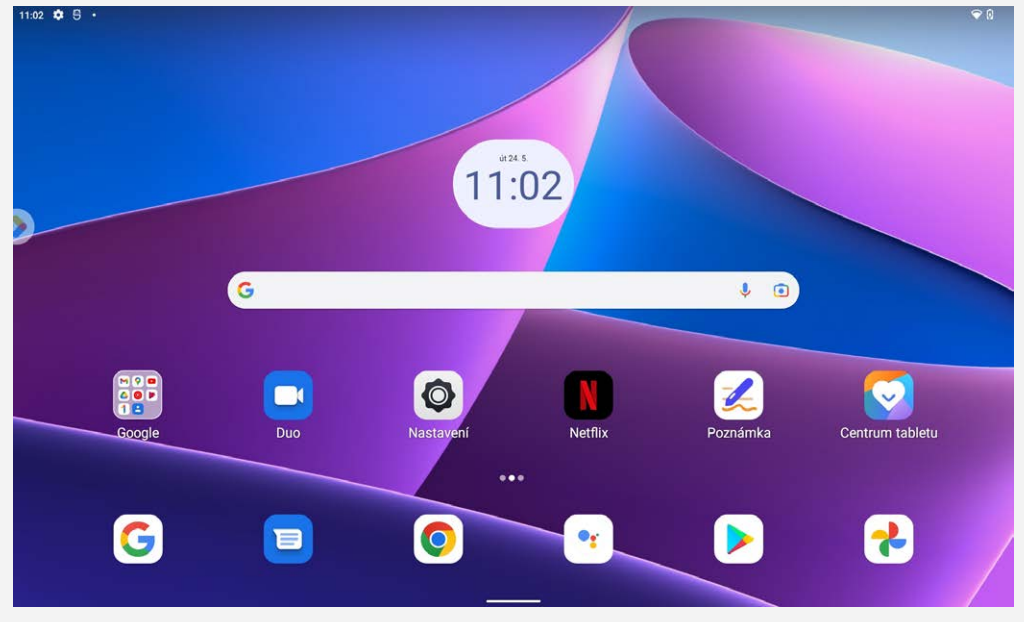

*Poznámka: Funkce a domovská obrazovka vašeho zařízení se mohou lišit v závislosti na vaší poloze, jazyku, operátorovi a modelu zařízení.*

Domovskou obrazovku si můžete kdykoli přizpůsobit.

**Domovská obrazovka**

Na domovské obrazovce se nachází vyhledávací pole **Google** a několik užitečných aplikací.

**Přidat widget na domovskou obrazovku**

Podržte libovolné volné místo na domovské obrazovce (mimo ikon). Klepněte na H, podržte widget, který chcete přidat, poté ho přetáhněte na požadované místo a uvolněte.

**Změnit tapetu**

Stiskněte a podržte libovolné volné místo na domovské obrazovce (mimo ikon), klepněte na možnost **Tapety** a poté vyberte požadovanou tapetu.

Přejděte do nabídky **Nastavení** > **Displej** > **Tapeta** a vyberte požadovanou tapetu.

**Přesunout aplikaci na jinou obrazovku**

Podržte aplikaci, kterou chcete přesunout, přetáhněte ji na požadované místo a potom ji uvolněte.

- **Odinstalovat aplikaci**
	- 1. Podržte aplikaci, kterou chcete odinstalovat.
	- 2. Přetáhněte aplikaci na ikonu **Odinstalovat** a uvolněte ji.
	- 3. Klepněte na možnost OK.

#### *Poznámka: Některé systémové aplikace nelze odinstalovat.*

**Vyhledat aplikace**

Přejeďte prstem z dolní části obrazovky nahoru k horní části obrazovky.

**Zobrazení nedávných aplikací**

Přejeďte prstem z dolní části obrazovky nahoru. Poté můžete:

- Klepnout na okno aplikace a tím ji otevřít.
- Potáhnutím okna aplikací jej zavřít.
- Potáhnutím okna aplikace dolů ji zamknout.
- Klepnutím na možnost **Smazat vše** ukončit všechny spuštěné aplikace.

## Tlačítka na obrazovce

V dolní části obrazovky se nachází jedno tlačítko. Přejetím prstu ze spodní části obrazovky nahoru se vrátíte na výchozí domovskou stránku.

## Oznámení a rychlá nastavení

Panel Oznámení informuje o nových zprávách, připojení USB a probíhajících činnostech, jako je například stahování souborů. Panel Rychlé nastavení slouží k zobrazení často používaných nastavení, jako je přepnutí sítě WLAN.

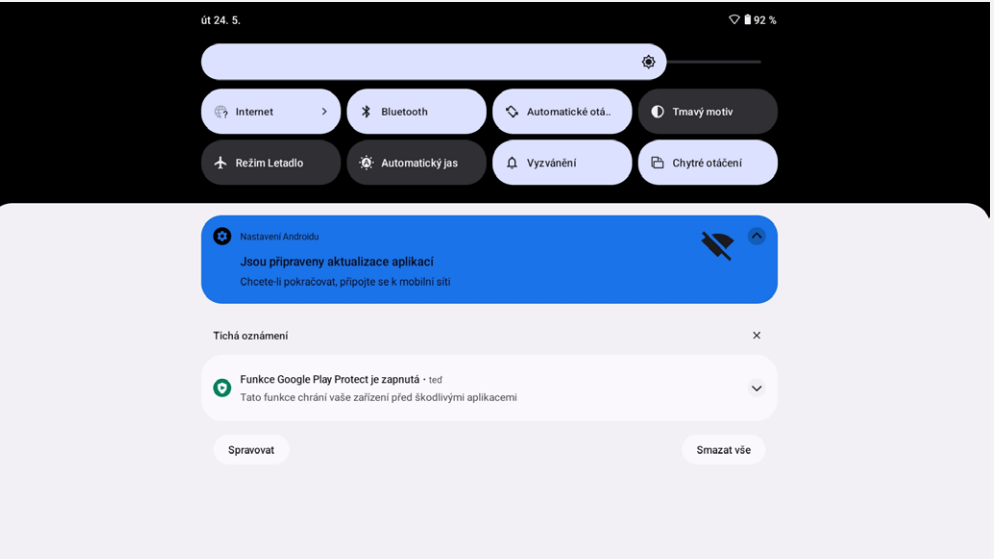

Můžete provést následující:

- Zobrazit oznámení tak, že z horní části obrazovky přejedete prstem dolů.
- Zavřít panel Oznámení tak, že z dolní části obrazovky přejedete prstem nahoru.
- Odstranit oznámení tak, že přes oznámení přejedete prstem doleva nebo doprava.
- Klepnutím na **Smazat vše** v dolní části panelu Oznámení zrušit všechna oznámení.
- Otevřít panel Rychlé nastavení tak, že z horní části obrazovky přejedete prstem dvakrát dolů.
- Zavřít panel Rychlé nastavení tak, že z dolní části obrazovky přejedete prstem nahoru.

## Nucené vypnutí

Stiskněte tlačítko Napájení a tlačítko Snížení hlasitosti a přidržte je po dobu přibližně 8 sekund, dokud se zařízení nevypne.

# **Režim rozdělené obrazovky**

## Použití režimu Rozdělená obrazovka

Otevřete seznam nedávno použitých aplikací, stiskněte a podržte ikonu aplikace nad obrazovkou a poté klepněte na možnost **Rozdělená obrazovka**.

*Poznámka: Ne všechny aplikace podporují režim rozdělené obrazovky.*

## Nastavení rozdělené obrazovky

V režimu rozdělené obrazovky můžete provést následující:

**Úprava velikosti rozdělené obrazovky**

Posunutím ikony "" doprostřed těchto dvou obrazovek upravíte velikost rozdělené obrazovky.

**Nahrazení druhé aplikace** Potáhněte z dolní části obrazovky nahoru do hlavní nabídky a zvolte druhou aplikaci.

## Ukončení režimu rozdělené obrazovky

Režim rozdělené obrazovky můžete ukončit:

- Výběrem aplikace, která nepodporuje režim rozdělené obrazovky.
- Nebo potáhnutím "" k okraji obrazovky.

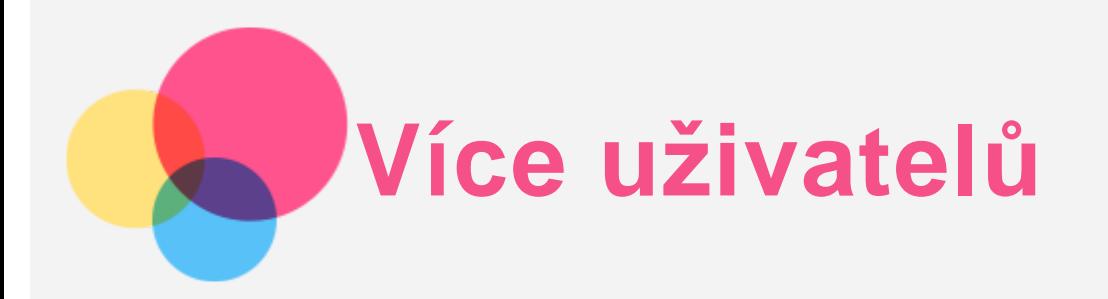

## Uživatelské předvolby pro více uživatelů

Existují tři typy uživatelů:

- **Vlastník:** Vlastník má plnou kontrolu nad všemi oprávněními uživatelů a spravuje všechny uživatelské účty.
- **Host:** Ve výchozím nastavení je k dispozici jeden účet hosta. Hosté mají vlastní aplikace a obsah.
- **Nový uživatel:** Může existovat více uživatelských účtů, včetně účtů pro standardní a omezené uživatele. Standardní uživatelé mají vlastní aplikace a obsah. U účtů s omezeným přístupem můžete omezit přístup k aplikacím a obsahu z účtu vlastníka.

## Vytvoření nových uživatelských účtů

Chcete-li vytvořit uživatelské účty klepněte na možnost **Nastavení** > **Systém** > **Více uživatelů** > **Přidat uživatele nebo profil**.

- Chcete-li vytvořit standardní uživatelský účet, klepněte na položku **Uživatel** a zadejte **Informace o uživateli**.
- Klepněte na možnost **Omezený profil** a zadejte **Informace o profilu**. Vyberte aplikace a obsah, které lze používat.

*Poznámka: Než přidáte účet s omezeným profilem, musíte nastavit zámek obrazovky pro ochranu aplikací a osobních údajů.*

## Přepínání mezi uživatelskými účty

- Na domovské obrazovce přejeďte prstem dolů z horní části obrazovky a klepnutím na  $\bigodot$  se přepněte mezi různými uživatelskými účty.
- Na rozhraní zámku obrazovky vyberte uživatelskou ikonu, na kterého se chcete přepnout, a poté se klepnutím a přejetím prstu nahoru přepněte na druhý účet.

## Odstranění uživatelského účtu

Klepněte na možnost **Nastavení** > **Systém** > **Více uživatelů**, klepněte na účet, který chcete odstranit, a poté klepněte na možnost **Odstranit uživatele** > **ODSTRANIT**.

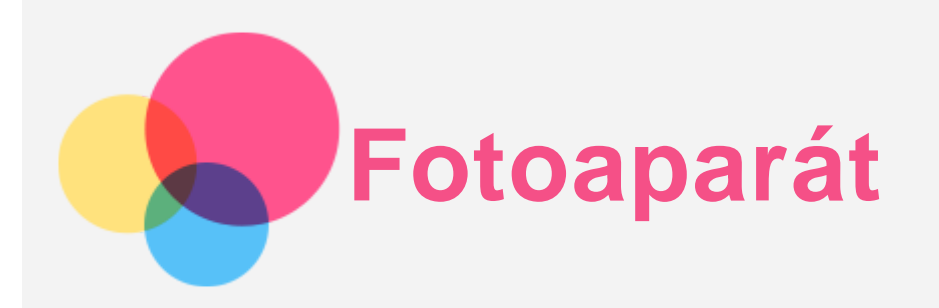

Chcete-li otevřít aplikaci Fotoaparát, přejděte do části **Fotoaparát**.

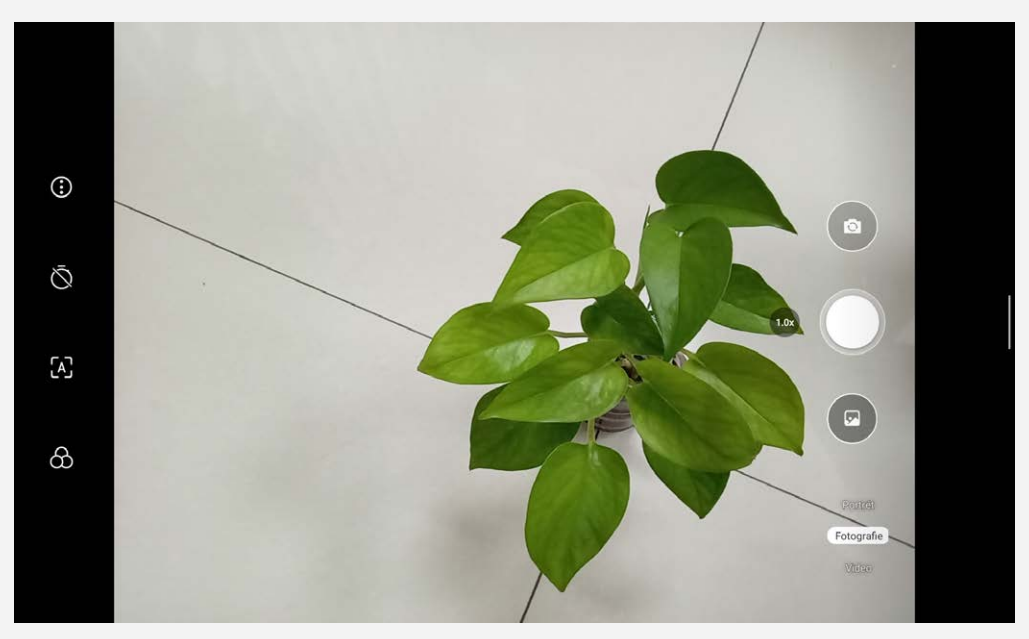

## Pořizování fotografií a videí

Pomocí fotoaparátu integrovaného v zařízení můžete pořizovat fotografie a nahrávat videa.

- Klepnutím na  $\bigcirc$  nakonfigurujete jiná nastavení kamery.
- Klepnutím na $\heartsuit$  nastavte dobu zpoždění pořízení fotografie.
- Klepnutím na  $A$  zapnete/vypnete scénu s umělou inteligencí.
- Klepnutím na $\bigcirc$  nastavte scénu při pořízení fotografie.
- $\bullet$  Klepnutím na  $\textcircled{\tiny{\textcircled{\tiny{\textcirc}}}}$  přepnete mezi přední a zadní kamerou.
- $\bullet$  Klepnutím na pořídíte snímek.
- Klepnutím na možnost **Video** nahrajete video.

## Pořizování snímků obrazovky

Snímek obrazovky můžete pořídit současným stisknutím a podržením tlačítka **Napájení** a tlačítka **Snížit hlasitost**.

## Prohlížení obrázků a videí

Fotografie a videa se ukládají do interního úložiště v zařízení. Fotografie a videa můžete zobrazit následovně:

- Klepněte na miniaturu v aplikaci Fotoaparát.
- Přejděte do aplikace **Fotky**.
- Přejděte do aplikace **Soubory**.

Snímky obrazovky se ukládají do interního úložiště v zařízení. Snímky obrazovky můžete zobrazit následovně:

- Přejděte do aplikace **Fotky**.
- Přejděte do aplikace **Soubory**.

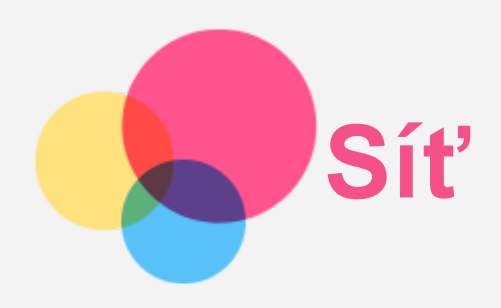

Před připojením k internetu je třeba nastavit bezdrátovou síť.

- Nastavit síť WLAN.
- Nastavit síť VPN.

## Nastavení sítě WLAN

Přejděte do nabídky **Nastavení** > **Síť a internet** > **Internet**. Zapněte přepínač WLAN a připojte se k internetu klepnutím na WLAN hotspot v seznamu. Chcete-li se přihlásit k zabezpečenému hotspotu, bude třeba zadat přihlašovací jméno a heslo.

## Nastavení sítě VPN

Sítě VPN používají organizace, aby tak umožnily přenos soukromých informací bezpečně prostřednictvím nesoukromé sítě. Síť VPN budete potřebovat nakonfigurovat například za účelem přístupu k pracovním e-mailům. Nastavení nezbytná ke konfiguraci sítě VPN pro vaši síť vám sdělí správce sítě.

- 1. Přejděte do nabídky **Nastavení** > **Síť a internet** > **VPN**.
- 2. Klepnutím na ikonu  $+$  upravíte profil sítě VPN včetně názvu serveru, typu a adresy serveru, identifikátoru IPSec, uživatelského jména a hesla a poté klepněte na tlačítko **ULOŽIT**.
- 3. Klepnutím na  $\bullet$  upravíte nebo odstraníte síť VPN.

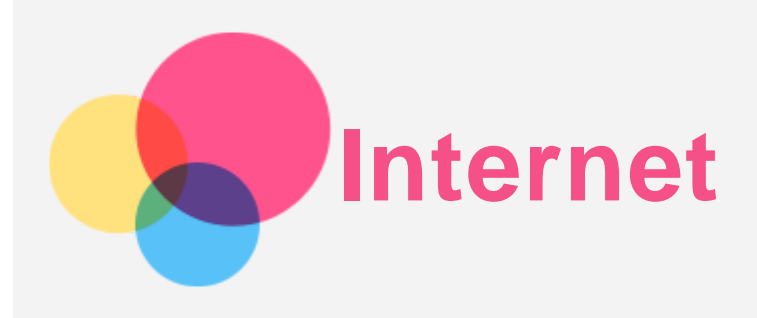

Pokud je vaše zařízení připojeno k bezdrátové síti nebo mobilní síti, můžete surfovat po internetu. Chcete-li otevřít aplikaci prohlížeč, přejděte do aplikace **Chrome**.

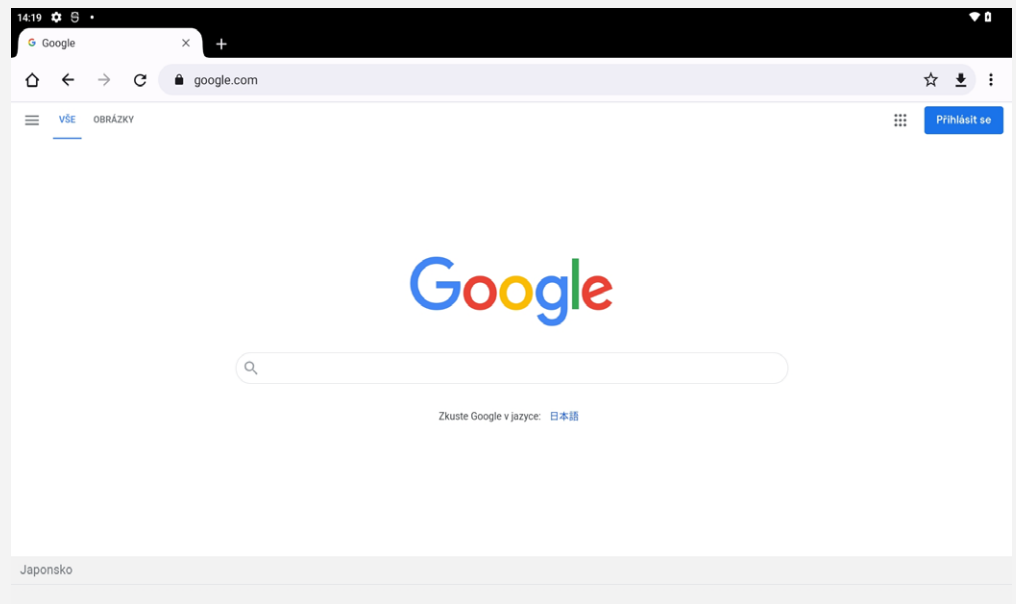

## Návštěva webových stránek

Pomocí aplikace **Chrome** lze navštěvovat webové stránky.

**Zadejte webovou adresu**

K přístupu na webovou stránku nemusíte zadávat její celý název včetně části "http://". Chcete-li navštívit stránku "http://www.lenovo.com", stačí do adresního řádku zadat

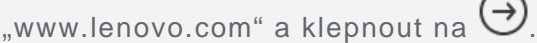

**Vyhledat klíčová slova**

Webové stránky lze vyhledávat také zadáním klíčového slova do adresního řádku.

Vyhledávač můžete nastavit v části > **Nastavení** > **Vyhledávač**.

**Přidat novou webovou stránku**

Klepnutím na ikonu > **Nová karta** přidáte novou kartu s webovou stránkou.

Klepnutím na ikonu  $\cdot$  > **Nová anonymní karta** přejdete na stránky, aniž byste zanechali stopy.

**Zavřít webovou stránku**

Klepnutím na ikonu  $X$  zavřete kartu s webovou stránkou.

**Obnovit webovou stránku**

Klepnutím na ikonu  $G$  obnovíte webovou stránku.

Klepnutím na ikonu  $\leftarrow$  se vrátíte na předchozí webovou stránku.

Klepnutím na ikonu  $\rightarrow$  přejdete na další webovou stránku.

## Ukládání webových stránek

Obrázky a webové stránky můžete ukládat do interního úložiště v zařízení.

- **Uložit obrázky** Podržte obrázek a klepněte na možnost **Stáhnout obrázek**.
- **Přidat webové stránky do záložek**

Klepněte na ikonu  $\mathbf{\hat{X}}$  do záložek a poté klepnutím na možnost Uložit přidejte webovou stránku do **Záložky**.

Klepnutím na možnost > **Záložky** záložky zobrazíte.

## Nastavení předvoleb usnadnění

Klepnutím na možnost > **Nastavení** > **Usnadnění** lze upravit měřítko textu a přiblížit webové stránky.

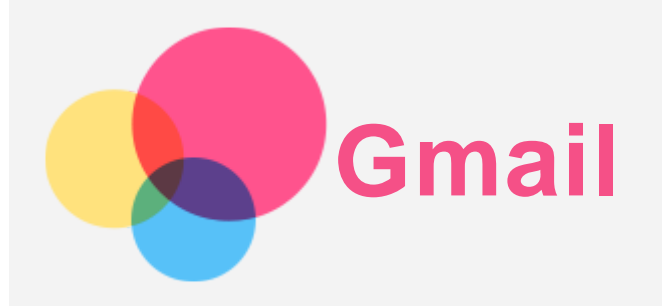

Pokud je zařízení připojeno k bezdrátové síti, můžete odesílat a přijímat e-maily. Chcete-li otevřít aplikaci **Gmail**, přejděte do nabídky **Gmail**.

## Nastavení účtu Gmail

Pokud máte účet Gmail, můžete se přihlásit. Pokud jej nemáte, je třeba si jej vytvořit. Můžete se přihlásit také pomocí e-mailových účtů poskytovaných jinými společnostmi.

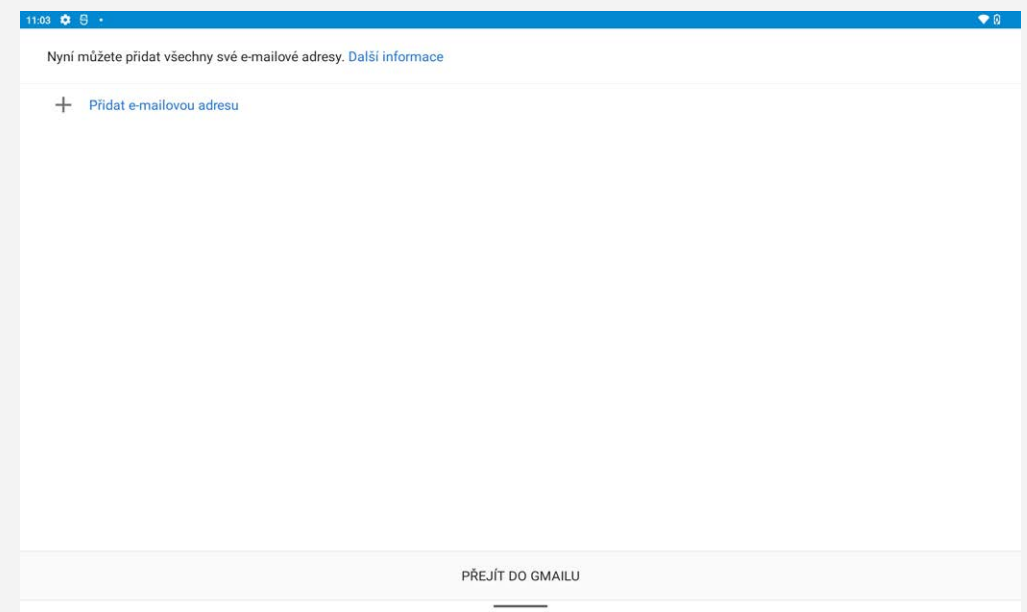

## Používání Gmailu

Po nastavení svého účtu Gmail můžete používat aplikaci **Gmail** k odesílání a přijímání e-mailů.

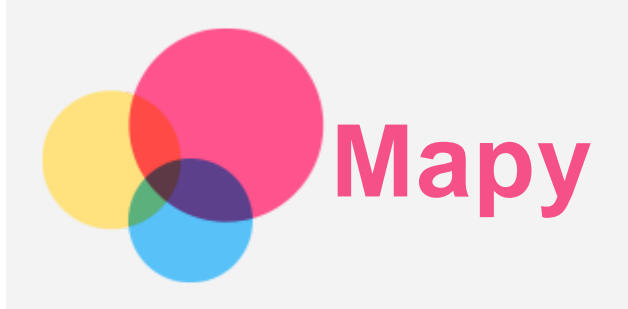

Než budete moci začít používat aplikaci **Mapy**, je třeba vybrat následující nastavení. Přejděte do nabídky **Nastavení** > **Umístění** a povolte přístup k poloze pro aplikace Google.

## Vyhledání místa

Zadejte adresu, kterou chcete najít, a poté stiskněte možnost **Zadejte, co hledáte.**

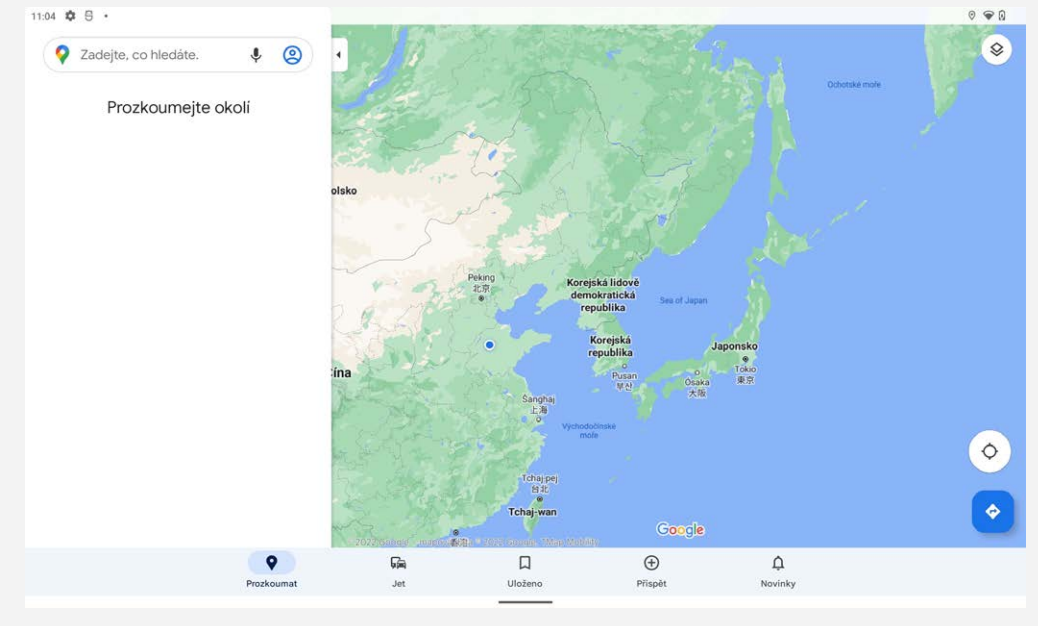

Můžete také klepnout na ikonu  $\mathbf{V}$ a poté požadovanou adresu vyslovit.

## Aktuální poloha

Klepnutím na ikonu  $\overline{\mathbf{P}}$  zobrazíte aktuální polohu. Klepněte na tlačítko **Prozkoumat** a zkontrolujte, co se nachází ve vašem okolí.

## Plánování trasy

Klepněte na a zadejte text do pole "**Vyberte počáteční místo**" a "**Zvolte cíl**" nebo pouze vyberte výchozí bod jako "**Vaše poloha**".

Zvolte si způsob dopravy: automobilem, autobusem, pěšky nebo na kole.<br>

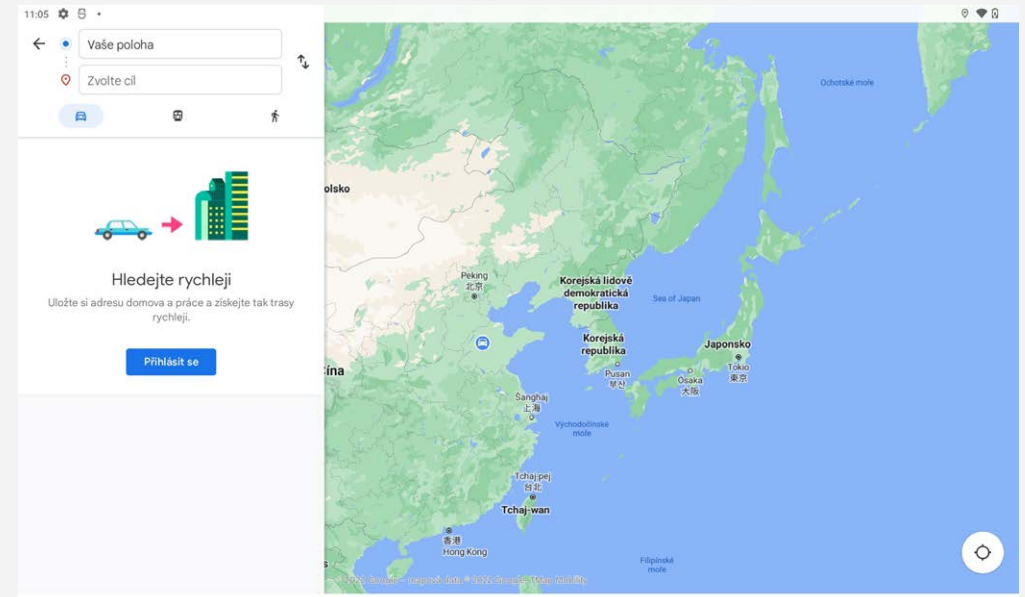

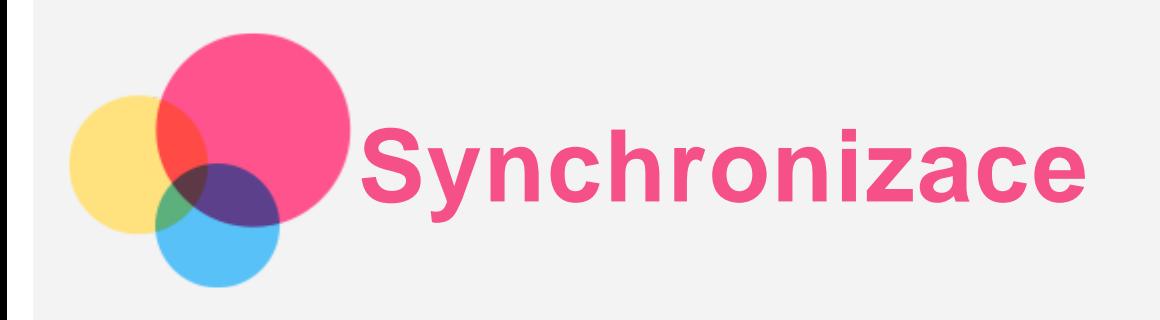

Mezi zařízením a počítačem můžete přenášet data, například hudbu, obrázky, videa nebo dokumenty.

## Propojení zařízení a počítače

Zařízení a počítač propojte kabelem USB.

Z horní části obrazovky přejeďte prstem dolů. Na oznamovacím panelu se zobrazí "**Nabíjení zařízení přes USB**".

Klepnutím na **Nabíjení zařízení přes USB** zobrazíte další možnosti.

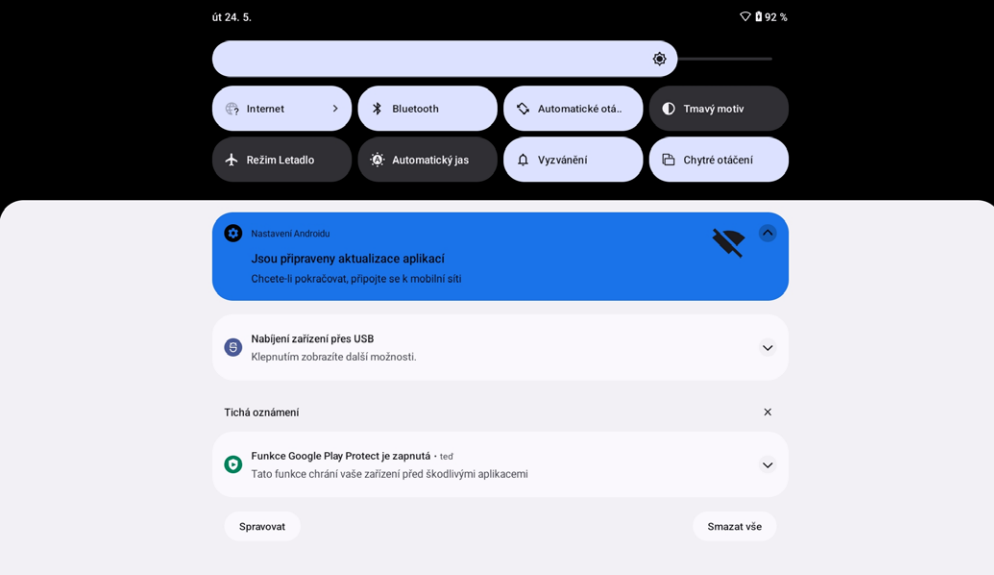

## Výběr režimu připojení počítače

Můžete vybrat z následujících možností:

- **Přenos souborů**: Tento režim vyberte, pokud chcete mezi tabletem a počítačem přenést mediální soubory, jako například fotografie, videa nebo vyzváněcí tóny.
- **Fotoaparát (PTP)**: Tento režim vyberte, pokud chcete mezi tabletem a počítačem přenést pouze fotografie a videa.
- **Žádný přenos dat**: Tento režim vyberte, pokud chcete zařízení jen nabít.
- **MIDI**: Tento režim vyberte, pokud chcete používat aplikace MIDI v zařízení se softwarem MIDI v počítači.

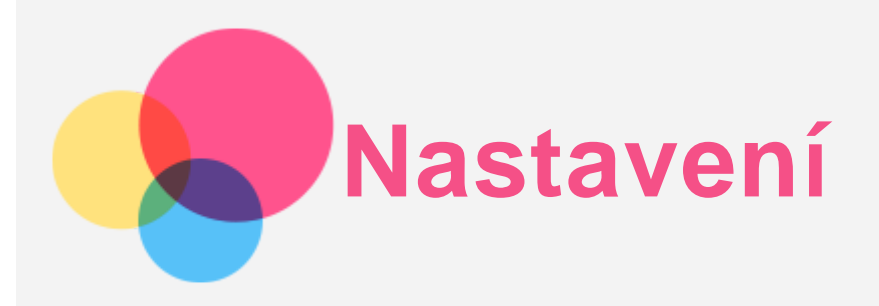

## Nastavení jazyka

- 1. Přejděte do části **Nastavení** > **Systém** > **Jazyky a zadávání** > **Jazyky** > **Přidat jazyk**.
- 2. Vyberte jazyk, který chcete přidat.
- 3. Stisknutím a podržením ikony **iehlala přetáhněte přidaný jazyk do prvního řádku**.

## Nastavení zámku obrazovky

Přejděte do nabídky **Nastavení** > **Zabezpečení** > **Uzamknutí obrazovky** a vyberte režim zámku obrazovky.

## Nastavení rozpoznání obličeje

Přejděte do nabídky **Nastavení** > **Zabezpečení** > **Rozpoznání obličeje**a podle pokynů na obrazovce nastavte zařízení.

## Nastavení zvuku

Přejděte do části **Nastavení** > **Zvuk**. Zde můžete nastavit vyzvánění, zvuk výchozího oznámení, výchozí zvuku alarmu atd. Můžete také nastavit hlasitost zvonění.

## Režim ochrany baterie

Režim ochrany baterie brání nabíjení po dlouhá období, což vystavuje baterii vysokým teplotám a vysokému napětí, které mohou způsobit rychlejší stárnutí baterie. Po zapnutí se výkon nakonec udržuje v rozmezí 40~60 %, aby se prodloužila výdrž baterie.

Přejděte do nabídky **Nastavení** > **Baterie** > **Rozšíření baterie** > **ZAPNOUT** > **OK** a zapněte režim ochrany baterie.

## Ochrana očí a bezpečnostní informace

#### Ochrana očí

Noční režim je zapnut. Obrazovka bude mít oranžový nádech, což snižuje modré světlo. Díky tomu můžete pohodlněji číst nebo se dívat na obrazovku v tmavém prostředí.

Přejděte do části **Nastavení > Displej > Režim ochrany očí** a klepnutím na možnost **Použít noční osvětlení** možnost zapněte/vypněte.

Nastavení teploty barev: Vstupte do **Režim ochrany očí** a podle potřeby potáhnete posuvník intenzity.

#### Bezpečnostní informace

Toto zařízení používejte v dobře osvětlené oblasti a během používání jej udržujte v dostatečné vzdálenosti od očí. Po určité době si udělejte přestávku a nedívejte se na obrazovku, abyste zabránili oční únavě.

## Obnovení do továrního nastavení

Resetování do továrního nastavení vymaže všechna data z interního úložiště tabletu. Před

resetováním tabletu zálohuje všechna důležitá data v zařízení. Přejděte do nabídky **Nastavení** > **Systém** > **Možnosti resetování** > **Vymazat všechna data (obnovení do továrního nastavení)** a poté klepnutím na možnost **Vymazat všechna data** resetujte na výchozí nastavení výrobce.

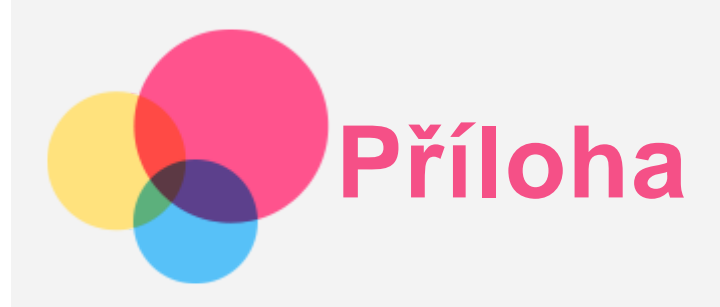

## Důležité bezpečnostní informace a informace o správném zacházení

Aby nedošlo k újmě na zdraví, poškození majetku nebo náhodnému poškození vašeho zařízení, přečtěte si před jeho používáním všechny informace uvedené v této části. Další informace k bezpečnému používání zařízení najdete na adrese [http://www.lenovo.com/safety.](http://www.lenovo.com/safety)

#### Se zařízením zacházejte opatrně

Zařízení neupusťte, neohýbejte, nepropichujte, nevkládejte do něj cizí předměty ani na něj nepokládejte těžké předměty. Mohlo by dojít ke zničení citlivých komponent uvnitř. Obrazovka vašeho zařízení je vyrobena ze skla. Sklo se může rozbít, pokud zařízení spadne na tvrdý povrch, je vystaveno velkému nárazu nebo tlaku těžkého předmětu. Pokud sklo praskne nebo se z něj kus odštípne, nedotýkejte se rozbitého skla ani se ho nesnažte ze zařízení odstranit. Okamžitě přestaňte zařízení používat a vyžádejte si od technické podpory Lenovo informace o opravě, výměně nebo likvidaci.

Zařízení nepoužívejte v blízkosti zdrojů vysokých teplot nebo vysokého napětí, jako jsou elektrické spotřebiče, elektrická topná tělesa nebo elektrické vařiče. Aby nedošlo k poškození zařízení, používejte jej pouze při teplotě od 0 °C do 40 °C (lze skladovat při teplotě od -20 °C do 60 °C). Nevystavujte zařízení vodě, dešti, extrémní vlhkosti, potu ani jiným kapalinám.

#### Zařízení nerozebírejte ani jej neupravujte

Vaše zařízení je uzavřená jednotka. Neobsahuje žádné díly, jež by koncový uživatel mohl opravit. Veškeré vnitřní opravy musí provádět specializovaný servis s autorizací od společnosti Lenovo nebo technik autorizovaný společností Lenovo. Pokusy o otevření nebo úpravu vašeho zařízení znamenají porušení záručních podmínek.

#### Upozornění na vestavěnou dobíjecí baterii

Nepokoušejte se vyměnit vnitřní dobíjecí lithium-iontovou (Li-ion) baterii. Pokud se baterie vymění za nesprávný typ, hrozí nebezpečí výbuchu. Ohledně výměny se obraťte na podporu Lenovo.

#### Upozornění k plastovým sáčkům

#### **POZOR:**

**Plastové sáčky mohou být nebezpečné. Plastové sáčky ukládejte mimo dosah dětí a batolat, abyste zabránili nebezpečí udušení.**

#### Informace o adaptéru

**Chraňte zařízení a napájecí adaptér před vlhkostí.**

Nedovolte, aby bylo zařízení ponořeno do vody, ani ho neponechávejte tam, kde by s vodou nebo jinými tekutinami mohlo přijít do kontaktu.

**Používejte pouze schválené metody nabíjení.** Poznámka: Používejte pouze standardní napájecí adaptéry Lenovo. Použití napájecích adaptérů třetích stran ovlivní rychlost nabíjení, což způsobí abnormální nabíjení a potenciální poškození zařízení.

- Připojte standardní napájecí adaptér do vhodné zásuvky.
- Použijte standardní datový kabel k připojení zařízení k počítači nebo zařízení, které vyhovuje rozhraní USB 2.0 nebo novějšímu.

Nabíjecí zařízení se mohou při běžném provozu zahřívat. Ujistěte se, že kolem nabíjecího zařízení může dostatečně proudit vzduch. V následujících případech nabíjecí zařízení odpojte:

- Nabíjecí zařízení bylo vystaveno dešti, tekutinám nebo nadměrné vlhkosti.
- Nabíjecí zařízení vykazuje známky fyzického poškození.
- Chcete-li nabíjecí zařízení vyčistit.

#### **Varování:**

**Společnost Lenovo není zodpovědná za výkon ani bezpečnost produktů, které nevyrobila ani neschválila. Používejte pouze napájecí adaptéry a baterie schválené společností Lenovo.**

#### Směrnice EU ErP (EcoDesign) (2009/125/EC) – externí napájecí adaptéry (nařízení (EU) 2019/1782) Směrnice o ekodesignu výrobků spojených se spotřebou energie 2010 - UK SI 2010 č. 2617 (Ext PSU), SI 2020 č. 485 (Ntwk Standby), SI 2014 č. 1290 v platném znění

Produkty Lenovo jsou v souladu se směrnicí EU o ekodesignu (ErP) a směrnicemi o ekodesignu výrobků spojených se spotřebou energie platnými v UK. Podrobnosti naleznete v těchto informacích: Pro EU si prostudujte systémové prohlášení https://www.lenovo.com/us/en/compliance/eu-doc a pro Spojené království si prostudujte prohlášení https://www.lenovo.com/us/en/compliance/uk-doc

#### Upozornění na použití při vysoké hlasitosti

Varování: Dlouhodobé vystavení hlasitému zvuku z libovolného zdroje může poškodit váš sluch. Čím je zvuk hlasitější, tím kratší doba stačí k poškození sluchu. Jak si sluch chránit:

- Omezte dobu používání náhlavní soupravy nebo sluchátek při vysoké hlasitosti.
- Nezvyšujte hlasitost, abyste blokovali hluk z okolí.
- Pokud neslyšíte lidi, kteří mluví ve vaší blízkosti, zvuk ztlumte.

Pokud máte potíže se sluchem, např. pocit tlaku nebo plnosti v uších, zvonění v uších nebo slyšíte řeč zastřeně, přestaňte se zařízením používat náhlavní soupravu nebo sluchátka a nechte si sluch vyšetřit.

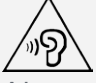

Aby nedošlo k možnému poškození sluchu, neposlouchejte hlasitý zvuk po delší dobu.

#### Při použití zařízení v motorovém vozidle nebo na kole dávejte pozor

Vaše bezpečí a bezpečí ostatních je vždy na prvním místě. Dodržujte zákony. Místní zákony a nařízení mohou určovat možnosti použití přenosných elektronických zařízení, jakým je vaše zařízení, při řízení motorového vozidla nebo při jízdě na kole.

#### Likvidaci provádějte v souladu s místními zákony a nařízeními

Zařízení na konci jeho životnosti nerozbíjejte, nezapalujte, neponořujte do vody ani ho nelikvidujte jakýmkoli jiným způsobem, než jaký stanovují místní zákony a nařízení. Některé vnitřní části obsahují látky, jež mohou při nesprávné likvidaci explodovat, vytéci nebo poškodit životní prostředí. Další informace najdete v části "Informace týkající se životního prostředí a recyklace".

#### Zařízení a jeho příslušenství uchovávejte mimo dosah malých dětí

Vaše zařízení obsahuje malé části, jimiž by se malé děti mohly udusit. Skleněná obrazovka se navíc může rozbít nebo prasknout, pokud je upuštěna nebo hozena na tvrdý povrch.

#### Chraňte svá data a software

Neodstraňujte neznámé soubory ani neměňte názvy souborů a adresářů, které jste sami nevytvořili, jinak může dojít k selhání softwaru vašeho zařízení.

Uvědomte si, že pokud získáváte přístup k síťovým prostředkům, může to vaše zařízení vystavit počítačovým virům, hackerům, spywaru a dalším škodlivým činnostem, které mohou vaše zařízení, software a data poškodit. Zajištění přiměřené ochrany v podobě aktualizovaných bran firewall, antivirových programů a softwaru proti spywaru je vaše odpovědnost.

Elektrické spotřebiče uchovávejte odděleně od vašeho zařízení. Patří mezi ně elektrické ventilátory, rádia, reproduktory s vysokým výkonem, klimatizační zařízení a mikrovlnné trouby. Silná magnetická pole vytvářená těmito zařízeními mohou totiž poškodit obrazovku nebo data vašeho zařízení.

#### Uvědomte si, že vaše zařízení generuje teplo

Když je zařízení zapnuté nebo když se dobíjí baterie, některé části se mohou zahřívat. Dosažená teplota závisí na rozsahu systémové aktivity a na úrovni nabití baterie. Dlouhodobý kontakt s tělem, dokonce i přes oděv, může být nepříjemný nebo i způsobit popáleniny. Vyvarujte se dlouhodobějšího kontaktu rukou, klína nebo jakékoli jiné části svého těla s některou horkou částí zařízení.

#### Upozornění na elektrické vyzařování

#### Prohlášení o shodě FCC

Toto zařízení bylo testováno a splňuje omezení pro digitální zařízení třídy B v souladu s částí 15 pravidel FCC. Tato omezení jsou navržena tak, aby v obytných prostředích poskytovala rozumnou míru ochrany před škodlivou interferencí. Toto zařízení generuje, využívá a může vyzařovat energii rádiové frekvence a pokud není instalováno a používáno v souladu s pokyny, může způsobit škodlivou interferenci s rádiovou komunikací. Není však zaručeno, že tato interference nenastane v konkrétní instalaci. Pokud toto zařízení způsobuje škodlivou interferenci s příjmem rádiového nebo televizního signálu, což lze zjistit vypnutím a zapnutím zařízení, pak je uživateli doporučeno napravit interferenci jedním nebo několika z následujících opatření.

- Změnit směr nebo polohu antény příjmu.
- Zvýšit vzdálenost mezi zařízením a přijímačem.
- Připojit zařízení do zásuvky na jiném obvodu, než do kterého je připojen přijímač.
- Požádat o asistenci autorizovaného prodejce nebo servisního technika.

Společnost Lenovo není odpovědná za žádnou interferenci s rádiovým nebo televizním signálem způsobenou neoprávněnými změnami nebo úpravami zařízení. Neoprávněné změny nebo úpravy zařízení mohou zrušit oprávnění uživatele provozovat zařízení.

Toto zařízení odpovídá části 15 pravidel FCC. Provoz je podmíněn dvěma následujícími podmínkami: (1) toto zařízení nesmí způsobovat škodlivé rušení a (2) musí být odolné vůči jakémukoli rušení včetně rušení, která mohou způsobit jeho nežádoucí fungování.

Odpovědná strana:

Lenovo (Spojené státy) Incorporated 1009 Think Place - Building One Morrisville, NC 27560 Telefon: 1-919-294-5900

#### Upozornění ISED

Toto zařízení je v souladu s normou RSS nepodléhající licenci "Innovation, Science and Economic Development Canada". Provoz je podmíněn dvěma následujícími podmínkami:

(1) Toto zařízení nezpůsobuje rušení a

(2) musí být odolné vůči jakémukoli rušení včetně rušení, která mohou způsobit jeho nežádoucí fungování.

Le présent appareil est conforme aux CNR d'Industrie Canada applicables aux appareils radio exempts de licence. L'exploitation est autorisée aux deux conditions suivantes:

(1) l'appareil ne doit pas produire de brouillage, et

(2) l'utilisateur de l'appareil doit accepter tout brouillage radioélectrique subi, même si le brouillage est susceptible d'en compromettre le fonctionnement.

#### Japonská vyhláška VCCI o shodě s emisní třídou B

この装置は、クラスB情報技術装置です。この装置は、家庭環境で使用することを目的としていますが、この 装置がラジオやテレビジョン受信機に近接して使用されると、受信障害を引き起こすことがあります。 取扱 説明書に従って正しい取り扱いをして下さい。VCCI-B

Japonské prohlášení o shodě pro výrobky, které se zapojují do sítě se jmenovitým proudem menším nebo rovným 20 A na fázi

日本の定格電流が 20A/相 以下の機器に対する高調波電流規制 高調波電流規格 JIS C 61000-3-2 適合品

## Informace týkající se životního prostředí, recyklace a likvidace

#### Obecné prohlášení o recyklaci

Společnost Lenovo vybízí vlastníky zařízení informačních technologií (IT) k odpovědné recyklaci již nepotřebných zařízení. Společnost Lenovo nabízí množství programů a služeb, jejichž cílem je pomoci vlastníkům v recyklaci jejich IT produktů. Informace o recyklaci produktů Lenovo naleznete na webové stránce http://www.lenovo.com/recycling.

#### Důležité informace o baterii a nařízení OEEZ

Informace týkající se recyklace a zpětného odběru pro OEEZ a baterie a akumulátory v Evropské unii a ve Spojeném království

Označení přeškrtnuté popelnice na kolečkách se vztahuje pouze na země s předpisy o odpadech OEEZ a bateriích v rámci Evropské unie (EU) a Spojeného království (UK).

Zařízení a baterie/akumulátory jsou označeny v souladu s místními předpisy, které se týkají likvidace odpadu z elektrických a elektronických zařízení (OEEZ) a odpadních baterií a likvidace akumulátorů. Tyto předpisy stanovují pravidla pro vracení a recyklaci použitých zařízení a použitých

baterií/akumulátorů, která jsou platná v jednotlivých zeměpisných oblastech. Tímto štítkem se označují různá zařízení. Štítek označuje, že produkt nesmí být vyhozen do odpadu, ale po skončení životnosti je třeba ho odevzdat do určeného místa sběru.

Na štítku baterie může být rovněž chemický symbol kovu, který je v baterii (Pb pro olovo, Hg pro rtuť a Cd pro kadmium).

Uživatelé elektrických a elektronických zařízení (EEE) a uživatelé baterií/akumulátorů s označením přeškrtnuté popelnice na kolečkách nesmí na konci životnosti zlikvidovat produkty jako netříděný odpad, ale musí použít dostupné sběrné místo na vrácení, recyklaci a obnovu OEEZ a odpadních baterií/akumulátorů, a aby byly minimalizovány možné dopady zařízení a baterií na životní prostředí a zdraví lidí (zařízení může obsahovat nebezpečné látky).

Elektrická a elektronická zařízení (EEZ) Lenovo mohou obsahovat díly nebo součásti, které mohou být po skončení životnosti považovány za nebezpečný odpad.

EEE a odpadní elektrická a elektronická zařízení (OEEZ) lze bezplatně doručit na místo prodeje nebo jakéhokoli distributora, který prodává elektrická a elektronická zařízení stejné povahy a funkce jako

#### používaní EEE nebo OEEZ.

Před umístěním elektrických a elektronických zařízení (EEE) do systému sběru odpadu nebo do sběrných dvorů musí koncový uživatel zařízení obsahující baterie nebo akumulátory vyjmout baterie a akumulátory k samostatné likvidaci.

Lithiové baterie a akumulátory z produktů Lenovo likvidujte následovně:

V produktu Lenovo může být instalována lithiová knoflíková baterie. Podrobnosti o baterii naleznete v dokumentaci k produktu. Je-li baterii potřeba vyměnit, obraťte se na svého poskytovatele služeb nebo se obraťte na společnost Lenovo. Pokud lithiovou baterii potřebujete zlikvidovat, izolujte ji vinylovou páskou, kontaktujte místo nákupu zařízení nebo provozovatele sběru odpadu a postupujte podle jeho pokynů.

Vaše zařízení Lenovo může obsahovat lithium-iontovou nebo nikl-metal hydridovou baterii. Podrobnosti o akumulátoru naleznete v dokumentaci k produktu. Pokud akumulátor potřebujete zlikvidovat, izolujte jej vinylovou páskou, kontaktujte prodej nebo servis Lenovo, místo nákupu zařízení nebo provozovatele sběru odpadu a postupujte podle jeho pokynů. Můžete si také prostudovat pokyny uvedené v uživatelské příručce k vašemu produktu.

Informace o správném sběru a zpracování jsou k dispozici na adrese:

https://www.lenovo.com/environment

Další informace týkající se OEEZ naleznete na adrese:

https://www.lenovo.com/recycling

#### Informace o recyklaci baterií pro Brazílii

#### **Declarações de Reciclagem no Brasil**

Descarte de um Produto Lenovo Fora de Uso Equipamentos elétricos e eletrônicos não devem ser descartados em lixo comum, mas enviados à pontos de coleta, autorizados pelo fabricante do produto para que sejam encaminhados e processados por empresas especializadas no manuseio de resíduos industriais, devidamente certificadas pelos orgãos ambientais, de acordo com a legislação local. A Lenovo possui um canal específico para auxiliá-lo no descarte desses produtos. Caso você possua um produto Lenovo em situação de descarte, ligue para o nosso SAC ou encaminhe um e-mail para: reciclar@lenovo.com, informando o modelo, número de série e cidade, a fim de enviarmos as instruções para o correto descarte do seu produto Lenovo.

#### Informace o recyklaci odpadů pro Japonsko

Informace o recyklaci a likvidaci odpadů pro Japonsko jsou dostupné na této webové stránce: http://www.lenovo.com/recycling/japan.

#### Informace o recyklaci odpadů pro Indii

Informace o recyklaci a likvidaci odpadů pro Indii jsou dostupné na této webové stránce: http://www.lenovo.com/social\_responsibility/us/en/sustainability/ptb\_india.html.

#### Recyklační značky baterií

Informace o recyklaci baterií na Tchaj-wanu

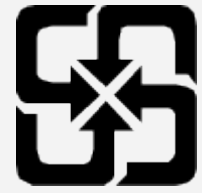

Informace o recyklaci baterií pro USA a Kanadu

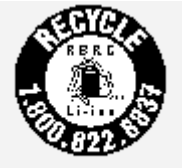

**US & Canada Only** 

## Informace o modelu ENERGY STAR

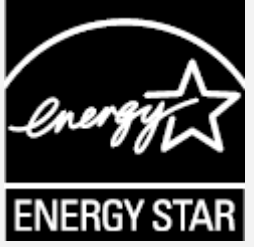

ENERGY STAR® je společný program organizace U.S. Environmental Protection Agency a Ministerstva energetiky USA, jehož cílem je úspora finančních prostředků a ochrana prostředí prostřednictvím produktů a metod efektivních z hlediska energetiky.

Společnost Lenovo je hrdá, že svým zákazníkům může nabízet produkty splňující podmínky programu ENERGY STAR. Na počítači nebo na rozhraní pro nastavení napájení můžete najít značku ENERGY STAR. Tablety společnosti Lenovo s následujícím názvem modelu, pokud jsou opatřeny značkou ENERGY STAR, byly navrženy a testovány tak, aby vyhovovaly požadavkům programu ENERGY STAR pro tablety.

Lenovo TB-8506FS

Používáním produktů splňujících kritéria programu ENERGY STAR a využíváním výhod funkcí pro řízení napájení vašeho tabletu můžete snížit spotřebu elektrického proudu. Snížená spotřeba proudu může přispět k potenciálním úsporám, čistějšímu životnímu prostředí a snížení emisí skleníkových plynů.

Další informace o programu ENERGY STAR naleznete na webové stránce: http://www.energystar.gov. Společnost Lenovo vám doporučuje, abyste jako nedílnou součást svých každodenních operací využívali energii efektivně. K tomu vám společnost Lenovo nabízí následující funkce úspory energie, které vstoupí v platnost, pokud byl počítač po zadané časové období neaktivní:

Plán napájení: výchozí

Vypnutí displeje: po 30 s.

Stisknutím vypínače displej zapnete.

Funkci Probudit po sítí: není k dispozici

## Upozornění týkající se klasifikace při exportu

Tento produkt podléhá administrativním nařízením týkajícím se exportu EAR (Export Administration Regulations) Spojených států a má tržní číslo ECCN (Export Classification Control Number) 5A992.c. Produkt může být opakovaně exportován do jakékoli země, kromě zemí, na které je uvaleno embargo a které jsou uvedeny v seznamu zemí EAR E1.

## Řešení problémů

## Po instalaci aplikace se zobrazí zpráva o nedostatku paměti

Uvolněte paměť a zkuste aplikaci nainstalovat znovu.

## Dotyková obrazovka nefunguje nebo nereaguje

Stiskněte tlačítko Napájení a tlačítko Snížení hlasitosti a přidržte je po dobu přibližně 8 sekund, dokud se zařízení nevypne. Poté zapněte zařízení znovu normálním způsobem.

#### Zařízení se nezapne nebo dojde k selhání systému

Nabíjejte baterii půl hodiny a poté stiskněte a podržte tlačítko napájení, dokud se zařízení nevypne. Poté zapněte zařízení znovu normálním způsobem.

#### Zařízení nemá přístup k internetu prostřednictvím bezdrátové sítě

Restartujte bezdrátový router nebo přejděte k možnosti Nastavení a restartujte síť WLAN.

#### Zařízení nelze probudit z režimu spánku

Stiskněte tlačítko Napájení a tlačítko Snížení hlasitosti a přidržte je po dobu přibližně 8 sekund, dokud se zařízení nevypne. Poté zapněte zařízení znovu normálním způsobem.